## **Como habilitar os botões de mais e menos na quantidade da tela de negociação?**

Produto: maxPedido

## **Resumo**

Assim que inserido um produto ao pedido, será exibida uma janela com a tela de negociação onde serão informados alguns dados adicionais sobre aquele produto, referente ao pedido. Uma dessas informações é a quantidade do produto em questão.

Para alimentar esse campo existem duas formas. A primeira é digitando no teclado numérico a quantidade desejada e a segunda é clicando nos botões de **mais** e **menos** para adição gradativa de valores.

Essa segunda maneira vem por padrão desabilitada. No passo a passo a seguir, vamos aprender como habilitar esse recurso.

Atenção

A partir da versão 3.0 as telas podem apresentar alterações no layout conforme comparações apresentadas abaixo.

1.0 O primeiro passo é clicar no ícone em ferramentas.

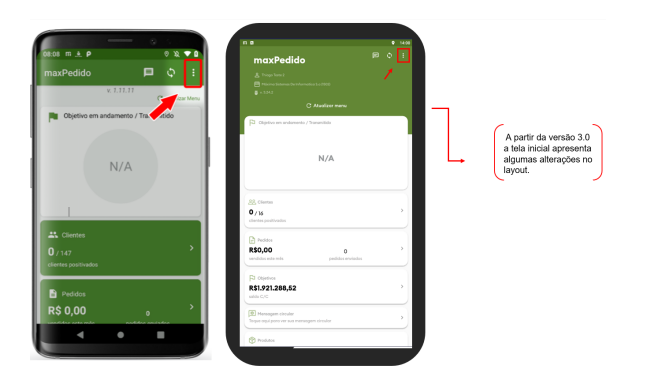

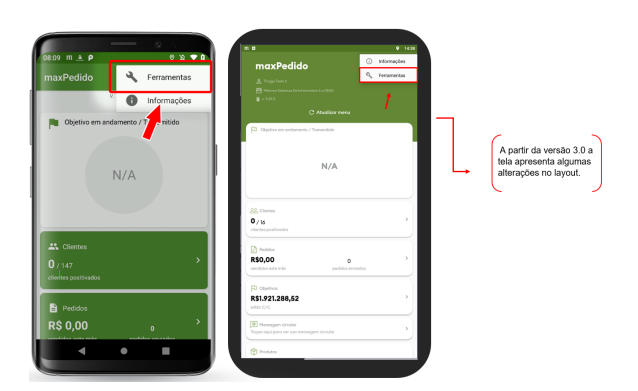

## Artigos Relacionados

- [Layout de integração](https://basedeconhecimento.maximatech.com.br/pages/viewpage.action?pageId=12189810)
- [Status de Entrega](https://basedeconhecimento.maximatech.com.br/display/BMX/Status+de+Entrega)
- $\bullet$ [Como consultar os motivos de](https://basedeconhecimento.maximatech.com.br/pages/viewpage.action?pageId=4653407)  [não venda para o Pré Pedido?](https://basedeconhecimento.maximatech.com.br/pages/viewpage.action?pageId=4653407)
- [Como trabalhar com desconto](https://basedeconhecimento.maximatech.com.br/display/BMX/Como+trabalhar+com+desconto+escalonado+no+maxPedido)  [escalonado no maxPedido](https://basedeconhecimento.maximatech.com.br/display/BMX/Como+trabalhar+com+desconto+escalonado+no+maxPedido)
- [Como cadastrar e trabalhar](https://basedeconhecimento.maximatech.com.br/pages/viewpage.action?pageId=23561430)  [com campanha de brindes](https://basedeconhecimento.maximatech.com.br/pages/viewpage.action?pageId=23561430)  [maxPedido?](https://basedeconhecimento.maximatech.com.br/pages/viewpage.action?pageId=23561430)

1.1 Na tela seguinte vamos localizar a sessão de configurações e clicar na opção **Mais.** Caso o seu sistema esteja na versão 3.0 ou superior, em configurações clique em ver **parâmetros.**

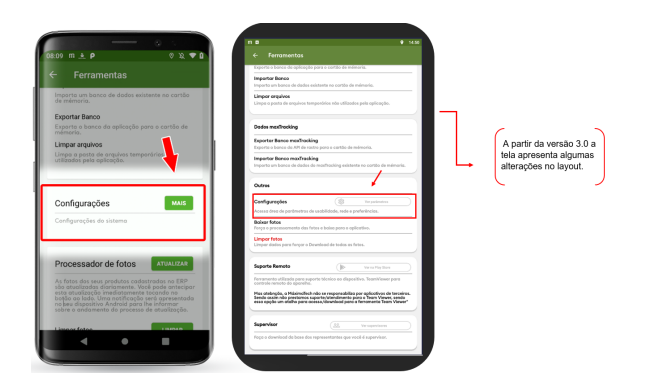

1.2 Agora iremos marcar a checkbox **Habilitar botões de mais e menos na quantidade.** 

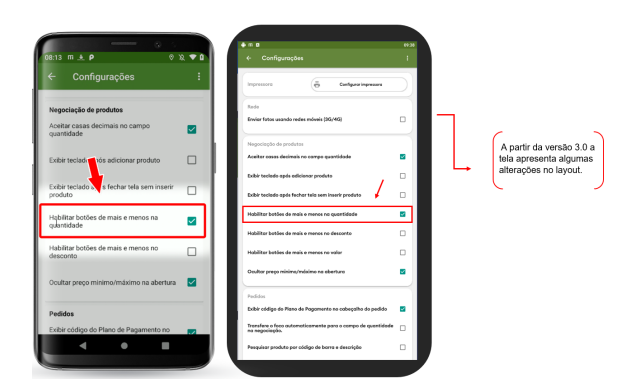

1.3 Ao clicar em voltar, será questionado se queremos salvar as alterações, vamos clicar em **ok.** Caso esteja na versão 3.0 ou superior a palavra **"ok"** é substituída por **"salvar e sair"**

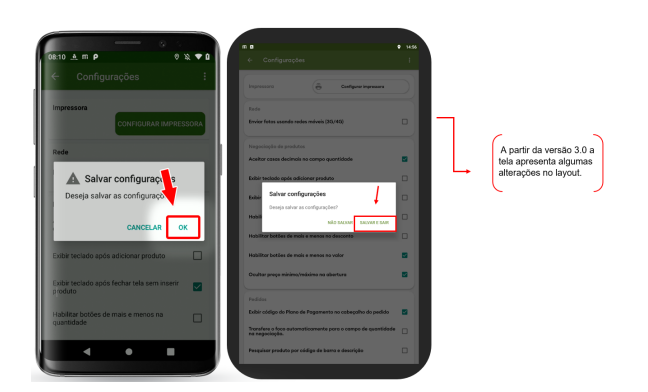

1.4 Nesse ponto nossa configuração já está pronta. Basta iniciar um pedido e adicionar um produto, os botões de **mais** e **menos** estarão disponíveis para uso.

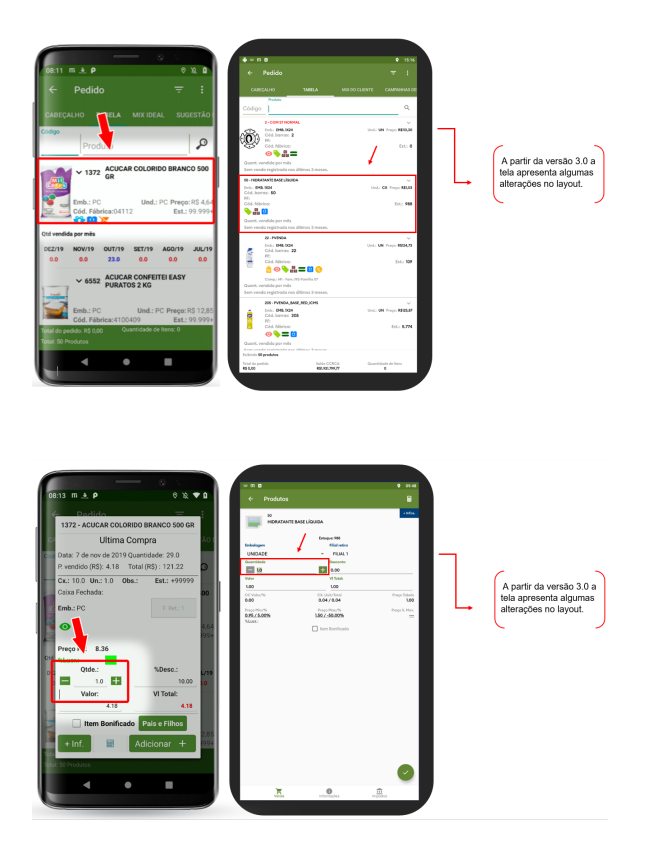

Artigo sugerido pelo analista: Uziel Júnior.

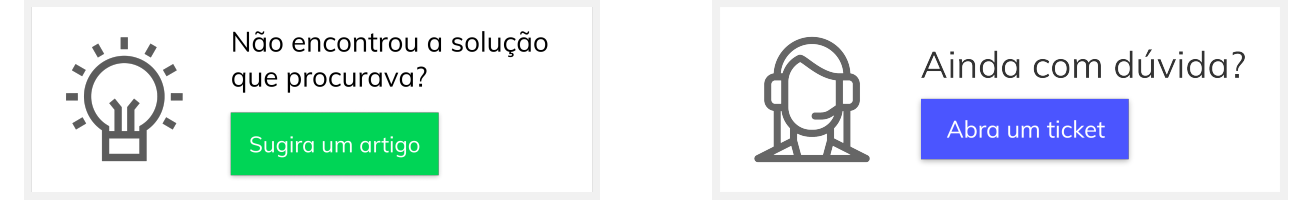